# **Creating a onsemi account**

 $2.3 - 0.1$ 

ે

## **Step 1: Click on the onsemi account icon in the menubar**

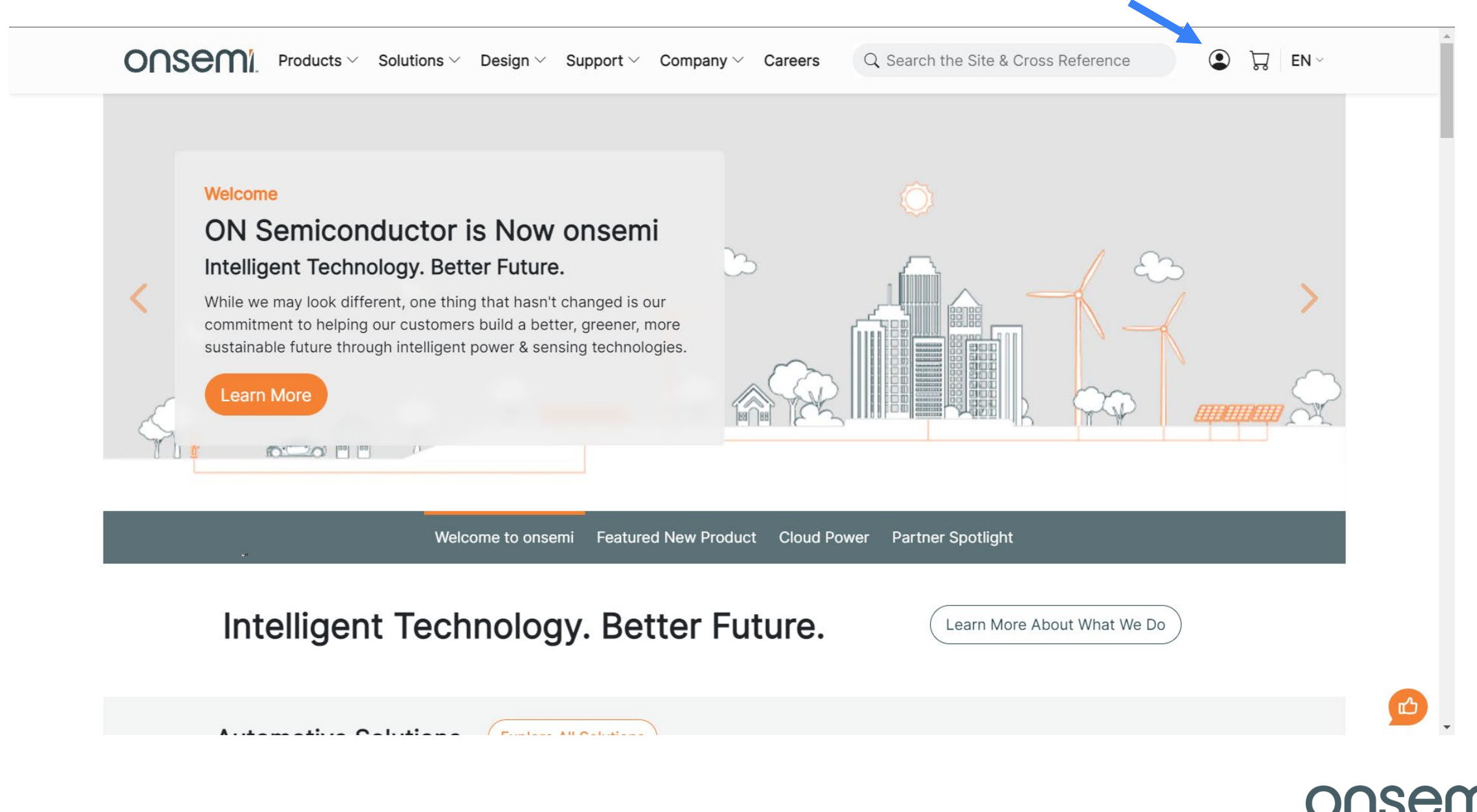

## **Step 2: Click on the Register Now**

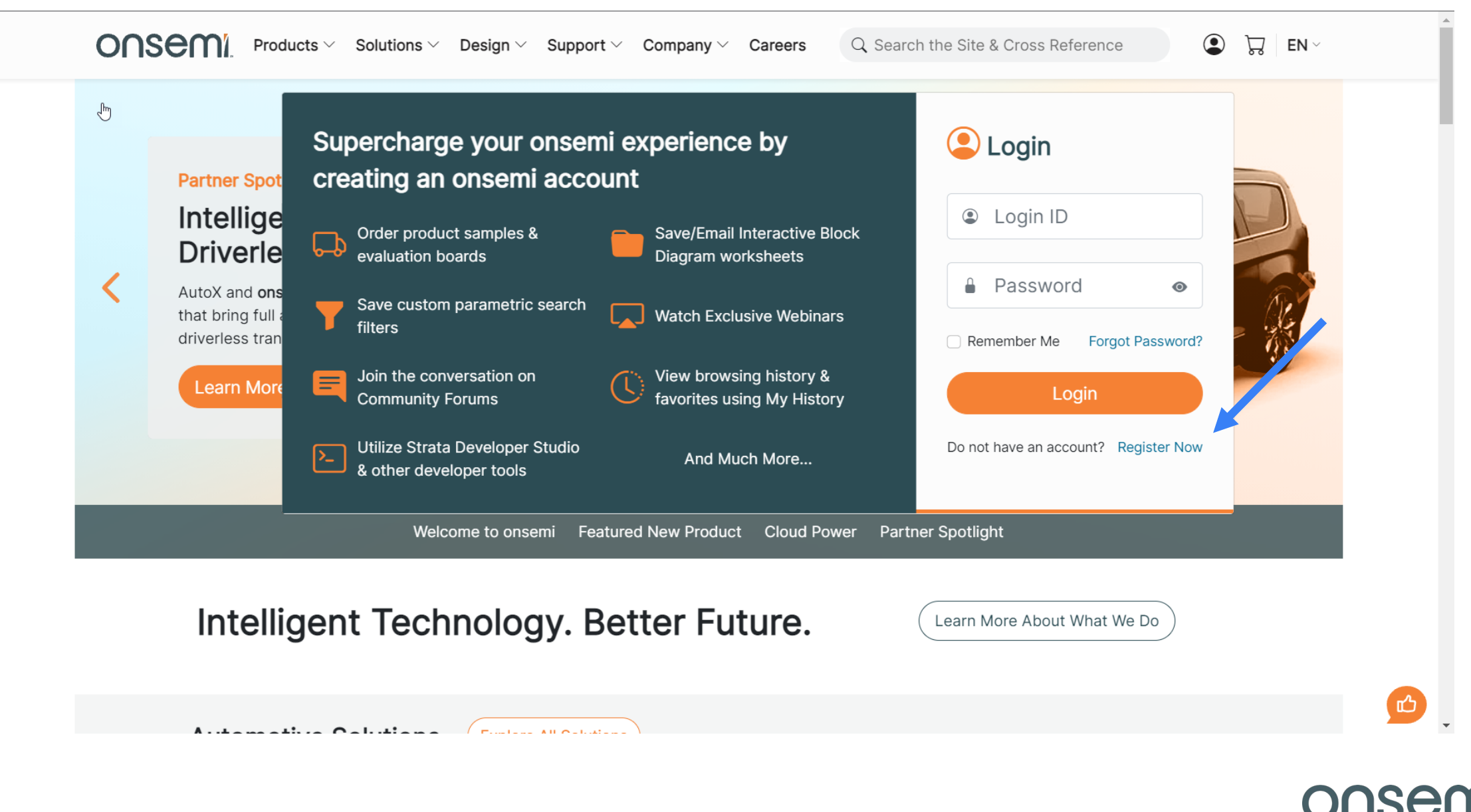

## **Step 2: Fill out all required fields and click "Register"**

 $\overline{O}\cap\overline{S}$  Products  $\vee$  Solutions  $\vee$  Design  $\vee$  Support  $\vee$  Company  $\vee$  Careers Q Search the Site & Cross Reference  $\odot$ ्रो $\frac{1}{2}$  EN  $\sim$ 

## Registration

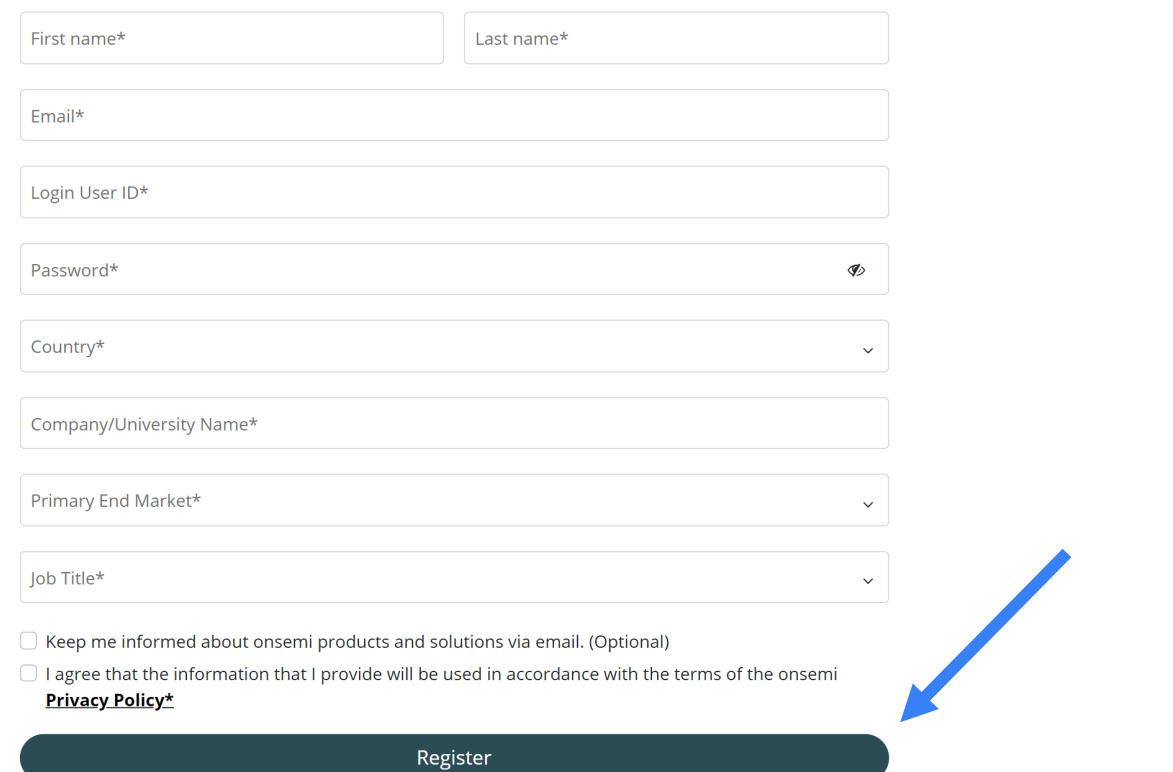

一

## **Step 3: Reach the Registration Confirmation Page**

ONSEMI Products v Solutions v Design v Support v Company v Careers  $\odot$ Q Search the Site & Cross Reference

#### ᄓᅠᇢᅵ**EN**、

## Registration **Registration Submitted**

Thank you for registering with onsemi

An email has been sent to so that we may confirm your information. To activate your account, you need to reply to the email. (Check your email now to complete the registration!)

We have captured the following information and will add this to your records.

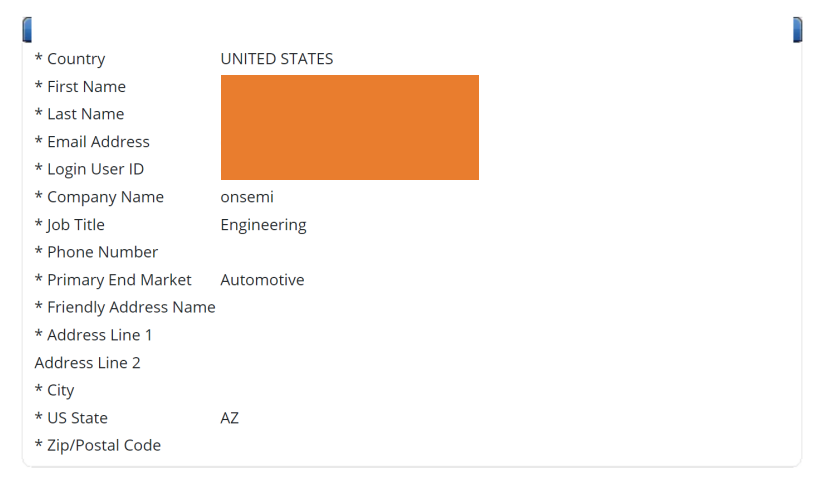

\*\* Please note that you will have to verify your email address by responding to an email before the registration process is complete and you can execute our online services. Please use your company email address to avoid possible identification problems.

Login now (you will have only a restricted access to your account until you respond to the email).

You may modify entered information upon login to your account.

#### **Customer Note**

A customer service representative will review your registration and may contact you if we need to clarify information to ensure you get access to all free services you are entitled to.

## **Step 4: Click the confirmation link to your email**

ြစ-reply@onsemi.com to me  $\sim$ 

11:05 AM (4 minutes ago)

## onsemi

onsemi has identified you as a user of our MyON system user). This email has been sent to you in order to verify your email address.

Please click the following link (or copy and paste it into your web browser) to verify: https://www.onsemi.com/PowerSolutions/myon/registrationFinish.do?id=localhost\_ HZ5F207C122F5C40FE9744AA3F93D10467268460

Best Regards, ON Semiconductor

onsemi, 5005 East McDowell Road, Phoenix, AZ 85008, USA

To ensure delivery to your inbox, please add no-reply@onsemi.com to your address book or safe sender list. View our privacy policy.

Trademarks, service marks, and registered trademarks are the property of onsemi or their respective owners. Copyright 2017 onsemi. All rights reserved.

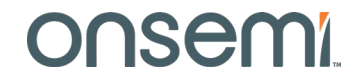

## **Step 5: Reach email confirmation page**

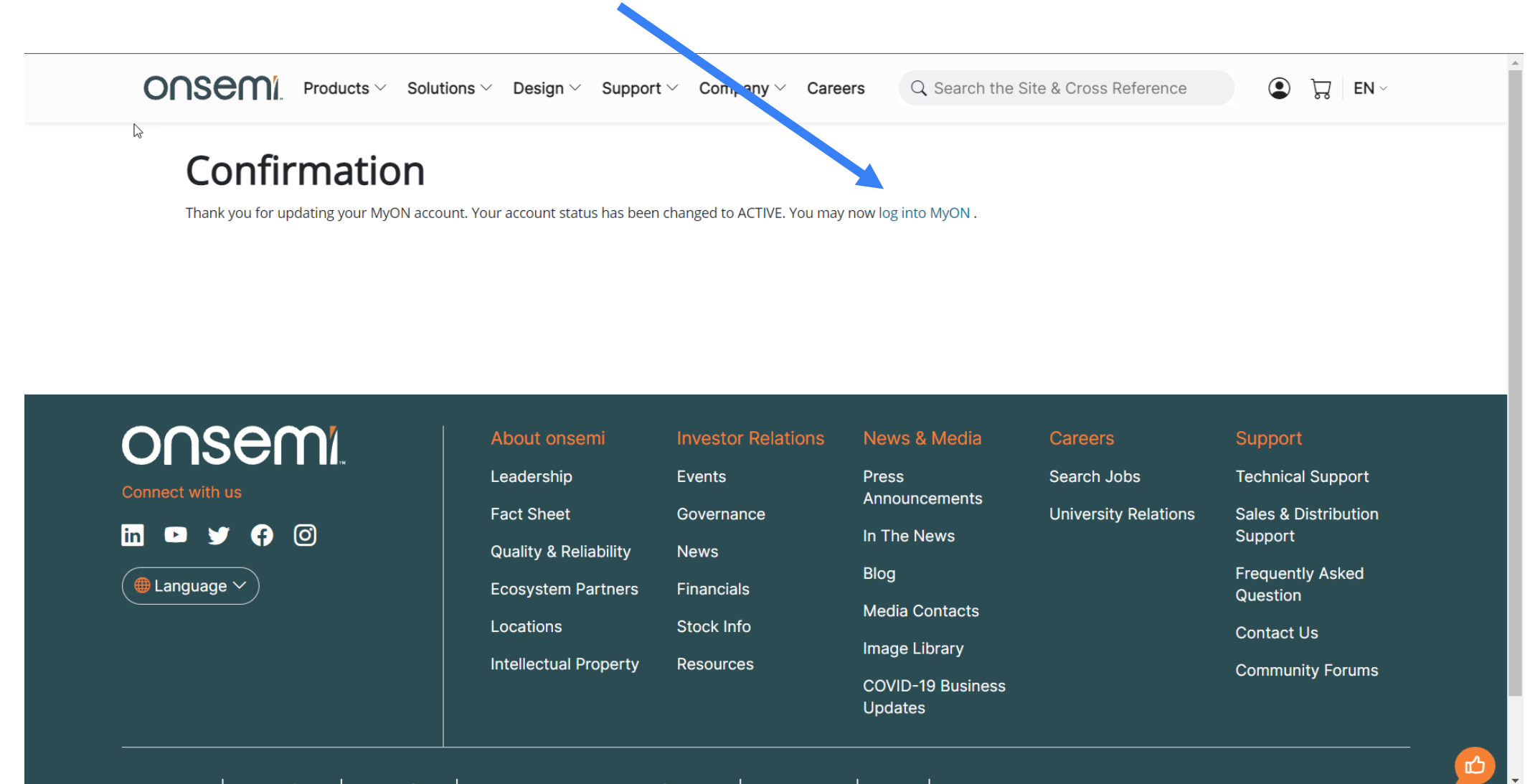

onsem

## **Step 5: Login to your onsemi account from the account icon in the menubar**

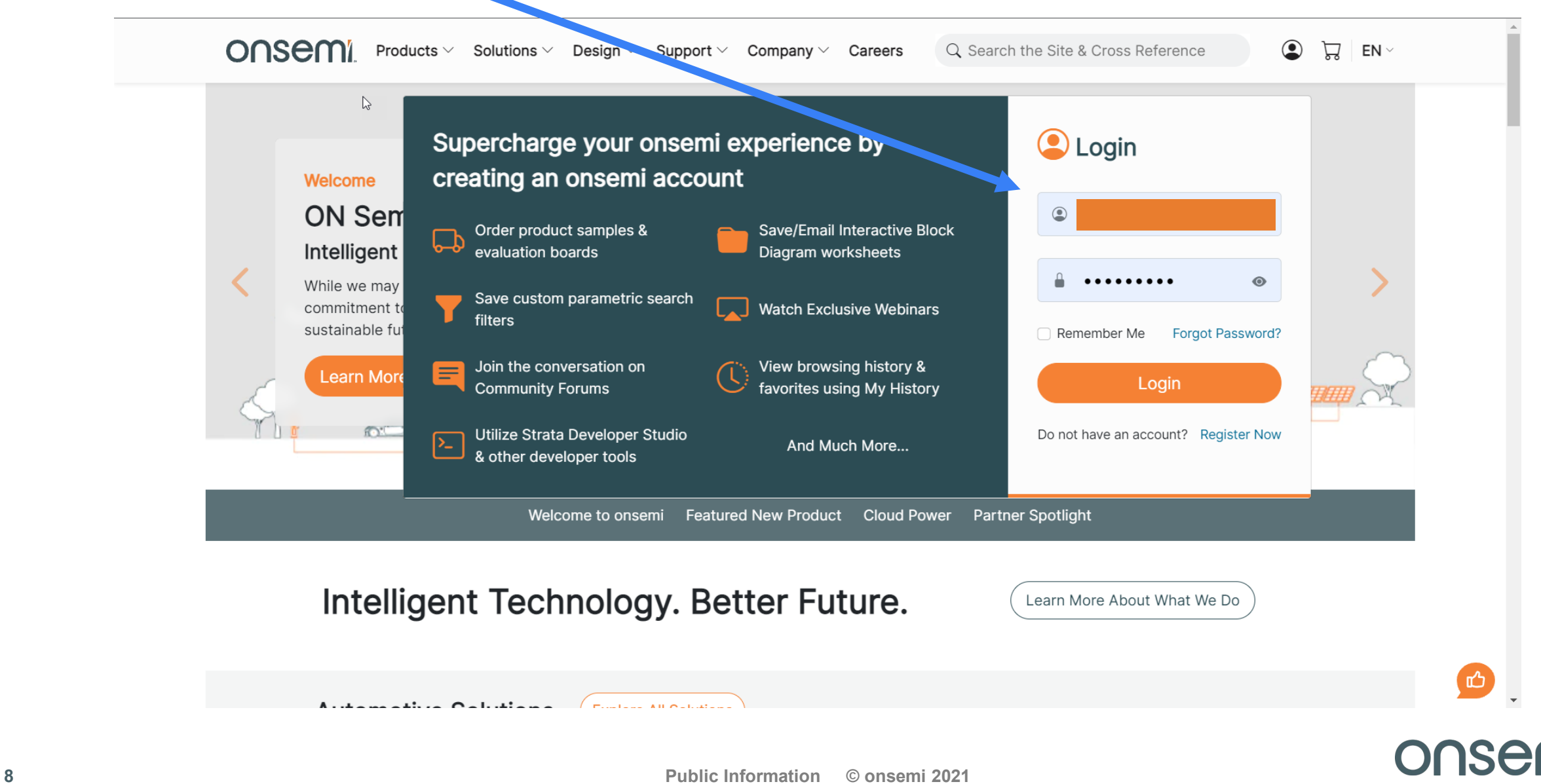

## **Step 6: You are now logged into you onsemi account**

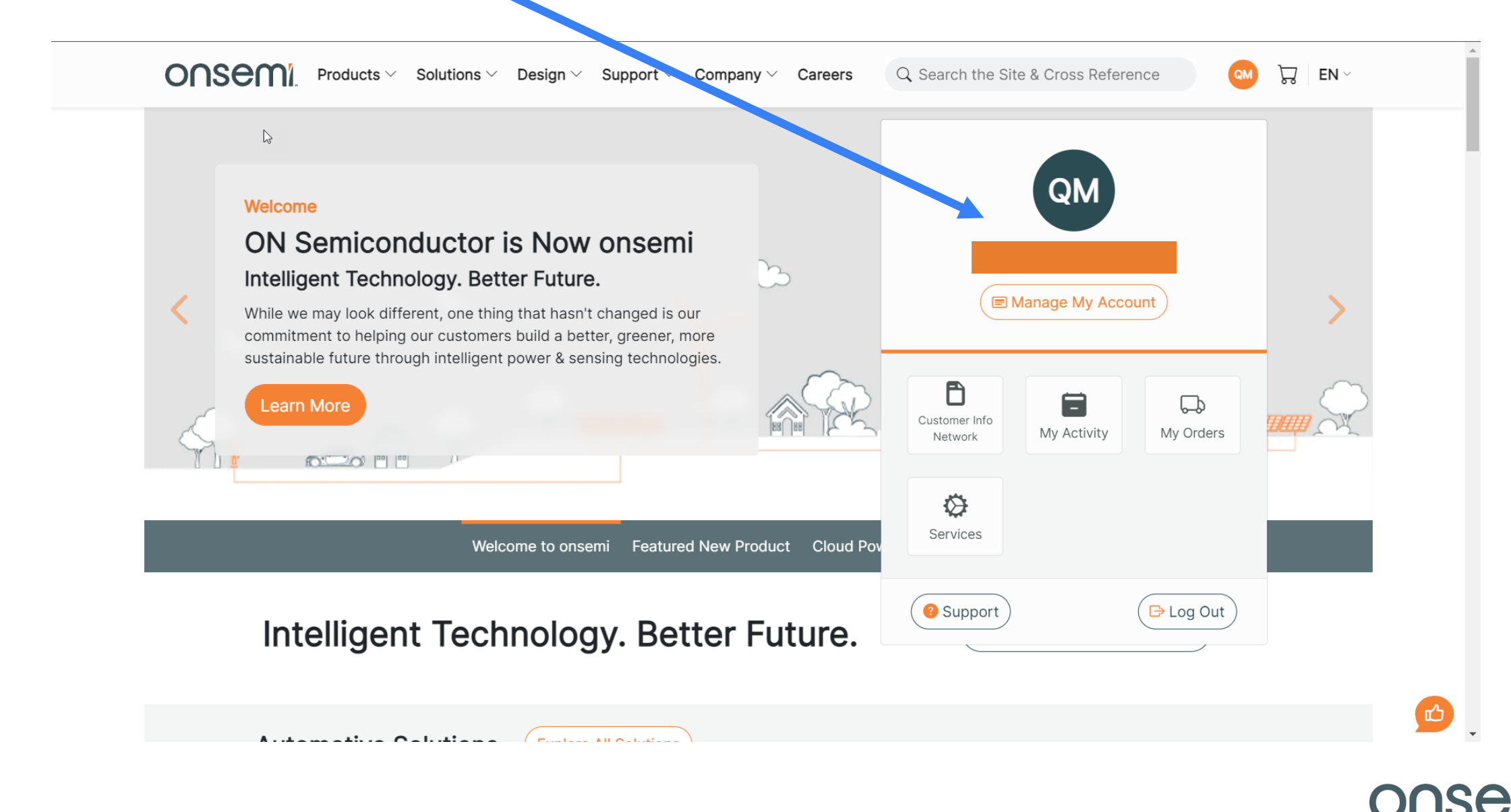

# onsem

Intelligent Technology. Better Future.

**Follow Us @onsemi**

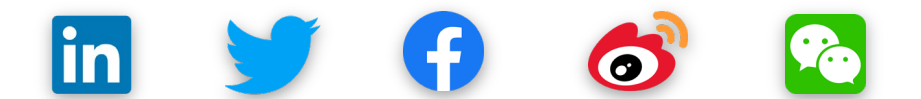

**www.onsemi**